## Sta4CAD V13.1 Kurulumu

Programın sorunsuz biçimde kurulması için şu adımlar takip edilmelidir. Kurulumlar bitmeden USB kilit kesinlikle bilgisayara takılmamalıdır.

### Kullanıcı Hesap Denetimini Kapatın

Kullanıcı hesap denetimi(UAC-User Account Control), sisteminizde programların önemli değişiklikler yapmasını engeller. Günlük kullanımda yararlı olan bu özellik program kurulumlarında sorun çıkartabilmektedir. Kullanıcı hesap denetimini kapatmak için Denetim Masasından Kullanıcı Hesapları kısmına girin.

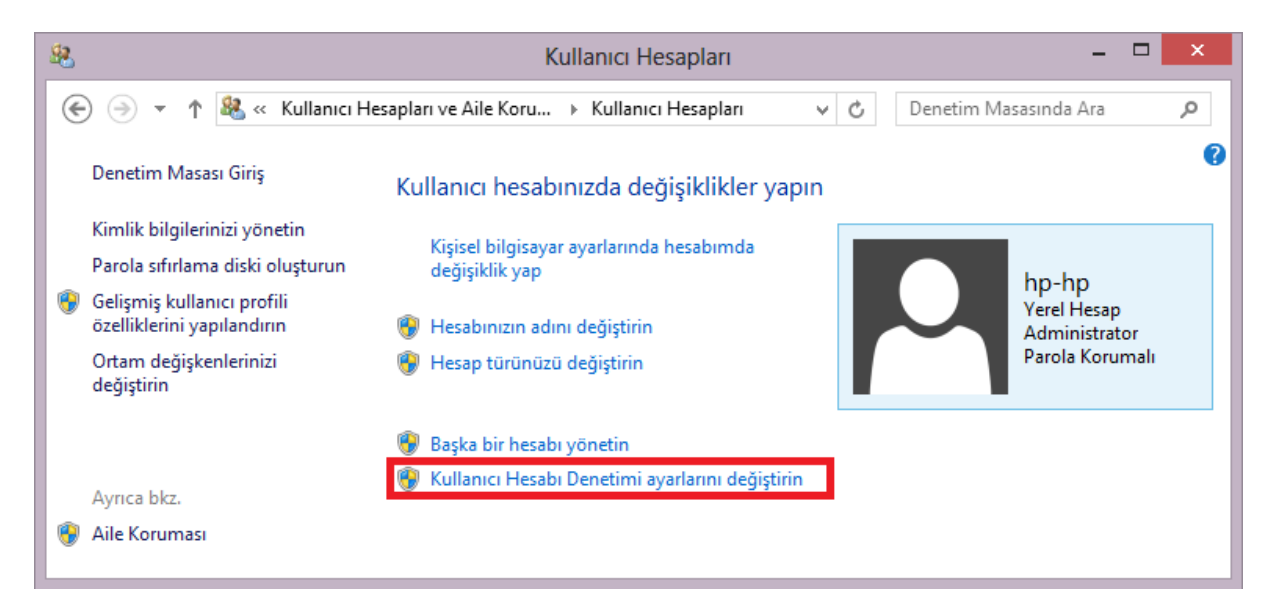

Kullanıcı Hesabı Denetimi ayarlarını değiştirin kısmı tıklandığında aşağıdaki pencere ekrana gelir:

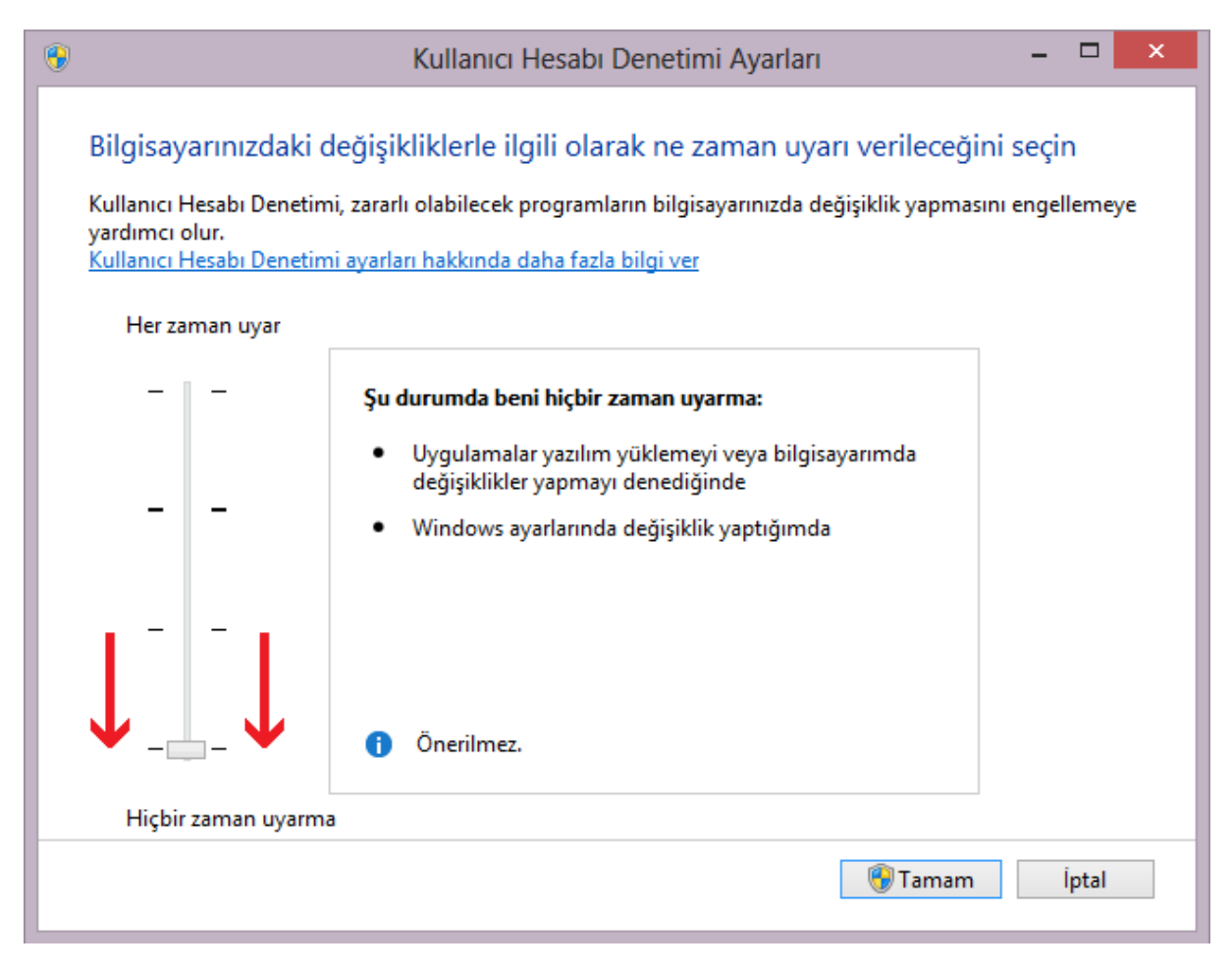

Açılan pencerede sol kısımda bulunan uyarı seviyesi en düşük ayara getirilir. Tamam düğmesi tıklanarak bilgisayar yeniden başlatılır.

## Antivirüs Programını Kapatın

Kullandığınız antivirüs programının otomatik tarama özelliğini kapatın.

#### Kuruluma Başlanması

Sta4CAD kurulum CDsi bilgisayara takıldıktan sonra otomatik olarak CD içinde bulunan SETUP.exe programı çalışır. Bu program otomatik olarak başlamazsa, siz CD içine girerek çalıştırınız.

Program çalıştığında eğer önceden kurulmadıysa Sentinel Kilit Sürücüleri kurulur.

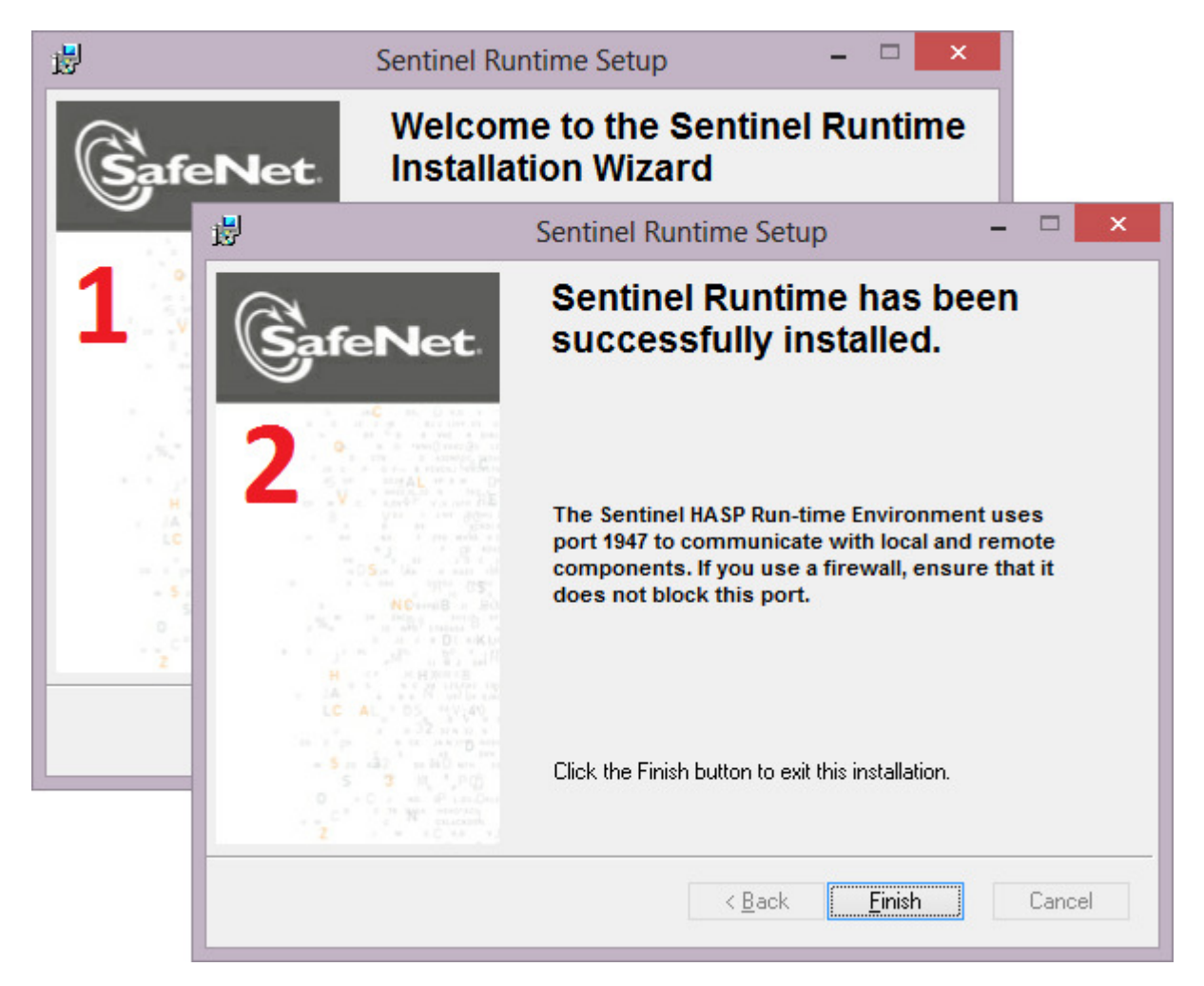

(1) ile gösterilen pencere ile kurulum işlemleri başlar. Bütün işlemler onaylanarak kilit sürücüsünün kurulması sağlanır. Kilit sürücüleri başarılı biçimde kurulduğunda, (2) ile gösterilen kutu açılır.

Kilit sürücüleri kurulduktan sonra ana kurulum penceresi açılır. Açılan penceredeki seçeneklerin hepsi işaretlenmeli ve OK tuşuna basılmalıdır.

Bu işlem ile program bilgisayarınıza kopyalanmaya başlanır. Gelen pencerelerin hepsini onaylayarak işlemlere devam edin.

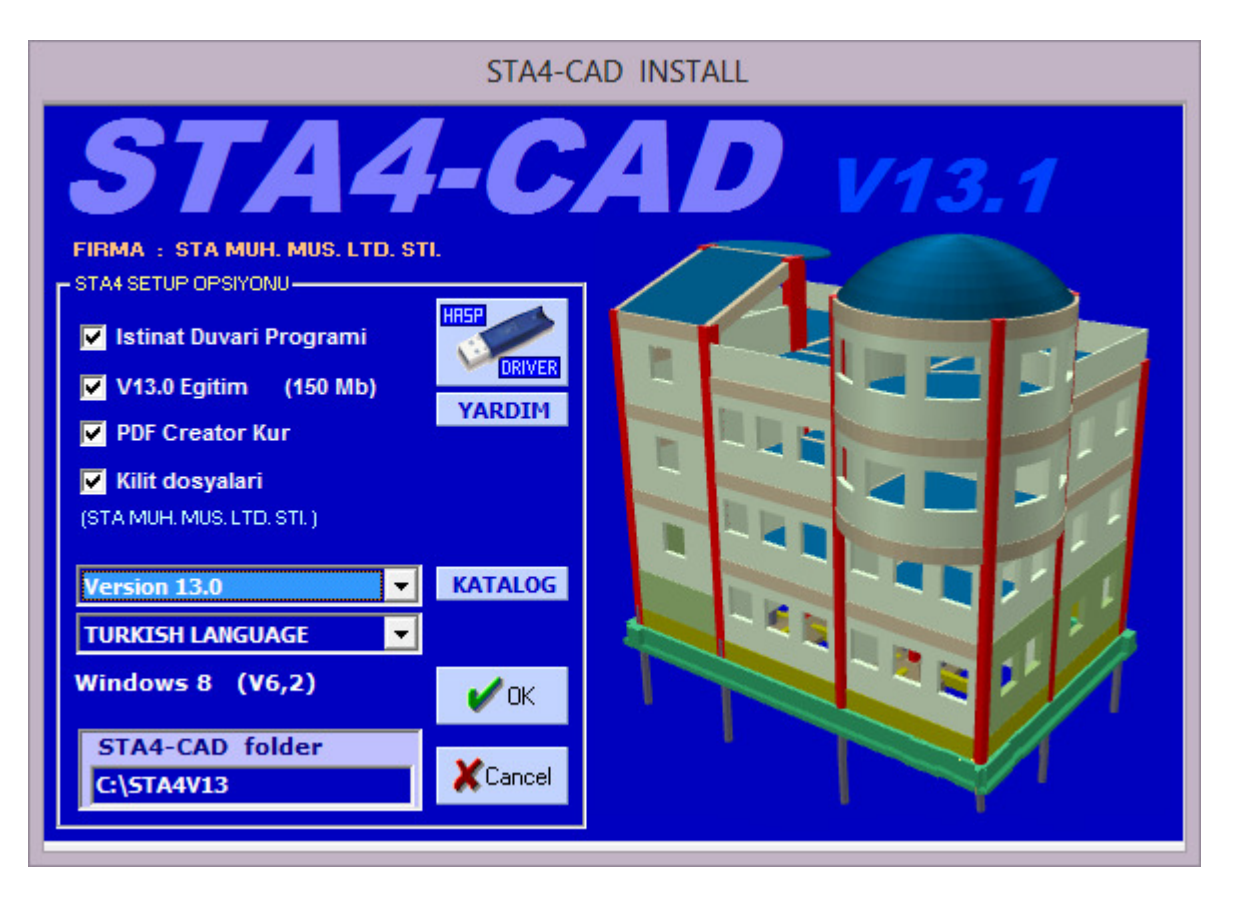

### Sta4CAD Kilit Dosyaları

Kilit ile birlikte gelen CD'lerin içinde bulunan Kilit isimli klasörde, USB kilide ait bilgilerin tutulduğu üç adet kilit dosyası vardır. Bu dosyalar sizin kilidiniz için özeldir, her kullanıcıya farklı bir kilit dosyası verilir. Daha sonradan yollanan CD'lerde bu dosyalar bulunmayacağı için kilit dosyalı CD'lerinizi yeni CD'ler gelse bile saklayınız. Bazı durumlarda kilit dosyaları gerekebilmektedir.

### Sta4CAD Programının Çalıştırılması

Kurulum işlemleri bittikten sonra USB kilidinizi bilgisayara takın ve 30sn kadar bekleyin. Bilgisayarınız kilidiniz ile ilgili işlemleri yapacaktır.

Kilit ışığı yandıktan sonra programı çalıştırabilirsiniz. Program ilk çalıştığında sizden bazı izinleri alacaktır, bu sırada birkaç kez kapanıp açılabilir. Gerekli izinleri onaylayınız. Program açıldıktan sonra büyük bir proje çözdürüp çizimleri saklayınız. Bir sorunla karşılaşılmadıysa program başarıyla kurulmuştur.

### Kullanıcı Hesap Denetimi ve Antivirüs programının açılması

Kurulum işlemleri sona erdikten sonra antivürüs programı ve kullanıcı hesap denetimi açılabilir. Antivirüs programı açılmadan önce Sta4CAD programının kurulduğu klasör, antivirüs programına güvenli olarak tanıtılmalıdır. Antivirüs programlarının üreticisine ve sürümüne göre bu işlem değişik menülerden yapılır. Genellikle

- Tarama Dışı Öğeler
- Dışlamalar
- İstisnalar
- Hariç Tutulan Öğeler
- Kural dışı öğeler
- **Exceptions**

gibi başlıklar altında güvenli alan tanıtım işlemi yapılır

# Çok Kullanıcılı Kilitler

## Hasp4 ve HaspHL sistemlerinin ağ ve internet üzerinden kullanılması

Çok kullanıcılı ağ kilitleri, aynı ağda bulunan diğer bilgisayarlardan ve internet üzerinden bağlanan bilgisayarlardan kullanılabilirler.

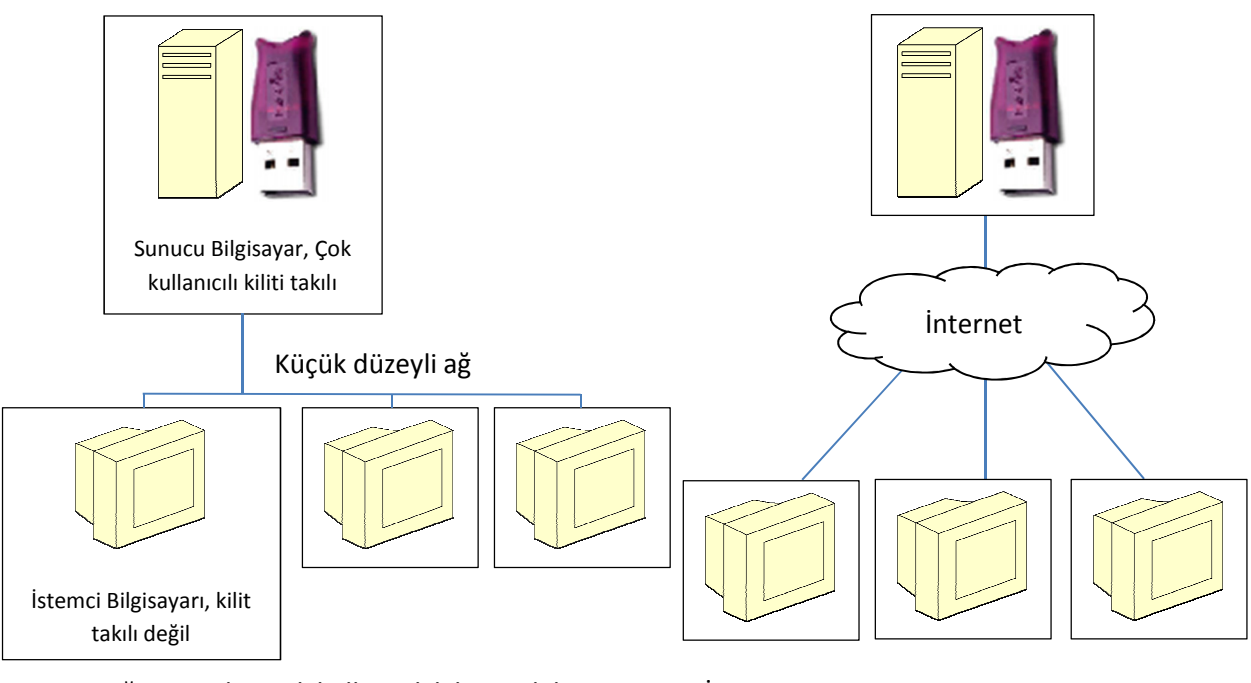

Ağ üzerinden çok kullanıcılı kilit modeli internet üzerinden çok kullanıcılı kilit modeli

## Hasp Srm Sürücülerinin Kurulması

Sta4CAD Cd'sinde bulunan HaspSrmSetup.exe sürücüleri hem sunucu hem istemci bilgisayara kurulmalıdır. Bu sürücüler aracılığı ile programlar kilite erişebilir. Program kurulumu yapılırken otomatik olarak bu sürücüler de kurulur.

## HASP HL License Manager Kurulması

Çok kullanıcılı kilitlerin çalışabilmesi için kilidin takılacağı bilgisayara kilit sunucusu kurulmalıdır. Kilit sunucusu istemci bilgisayarlara kilit bilgilerini yollar. Kuruluma başlamak için *Imsetup.exe* programını çalıştırın. Program, kurulum CD'sinde "CDsta4\WINDOWS\HaspLMsetup" klasöründe bulunabilir. Kurulum CD'si yoksa internetten aratılarak "Safe-Net" firmasının web sayfasından indirilebilir. Bu program kurulmadan önce uyumluluk modu ayarlanmalıdır. Bunun için *İmsetup.exe* sağ tıklanarak özelliklerine geçilir.

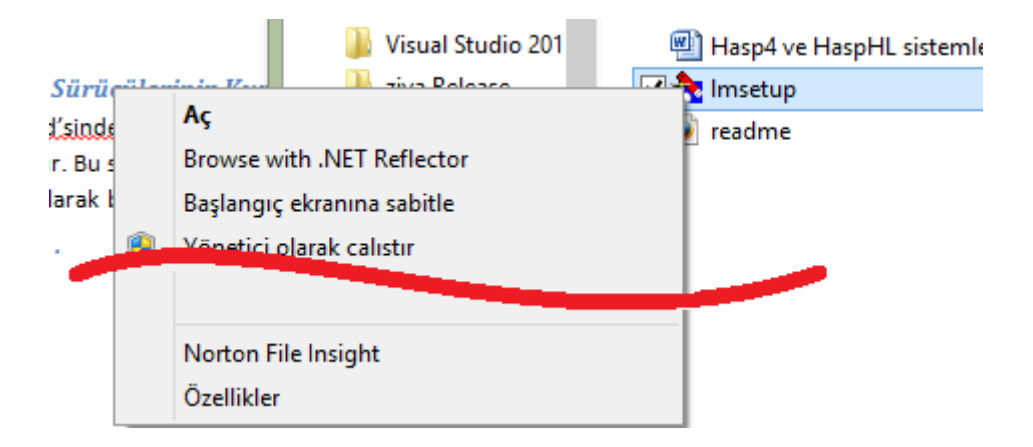

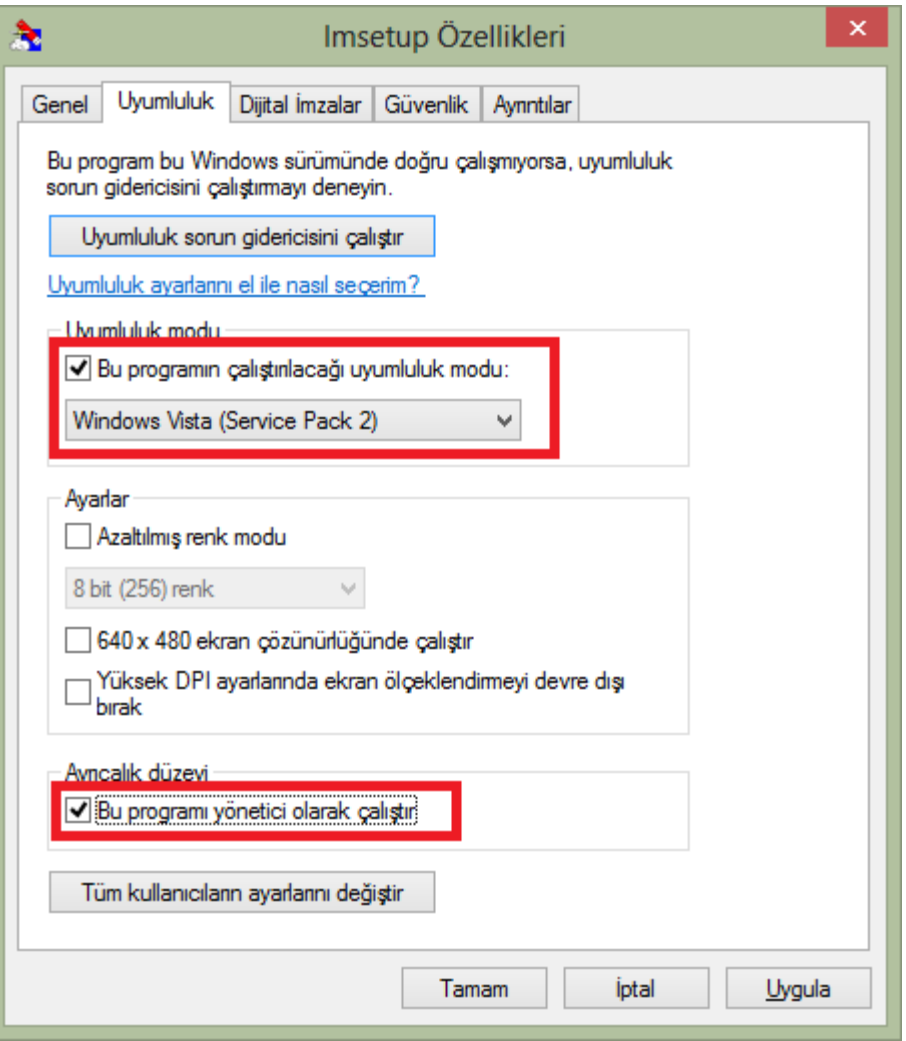

Uyumluluk ayarlarından Windows Vista SP2 ve yönetici hakları aktive edilmeli.

Imsetup.exe çalıştırılırsa dil seçimi ve standart kutulardan sonra sunucuyu uygulama olarak mı yoksa servis olarak mı kurulacağı sorulur:

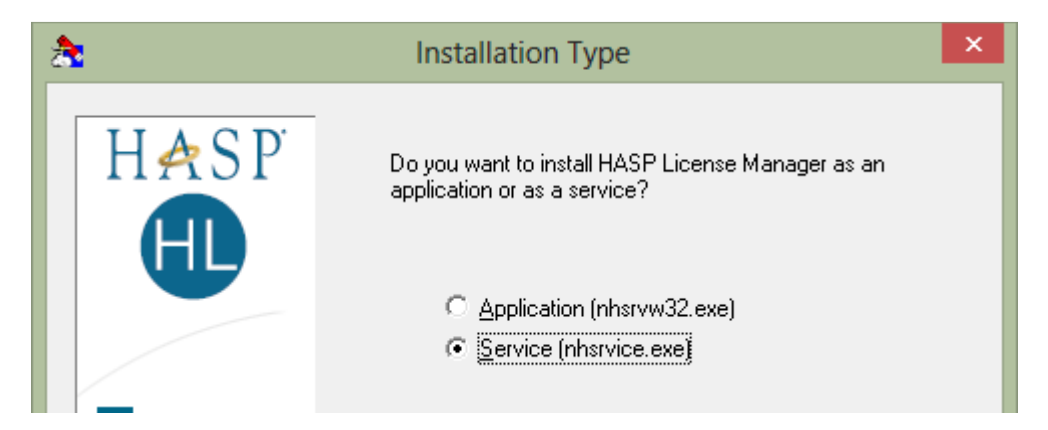

Kurulum "Service" seçeneği ile yapılmalıdır. İlerleyen adımlarda lisans yöneticisine ait sürücüler kurulacaktır. Sürücüler kurma işlemine onay veriniz. Daha yeni sürücüler kurulu olduğuna dair bir mesaj alabilirsiniz, bu sisteminizin çalışmasını etkilemez:

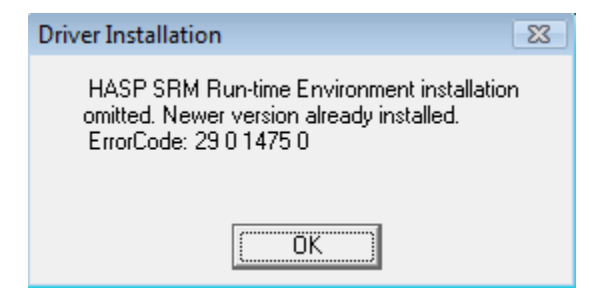

Kurulumun son adımında Hasp Servisinin çalıştırılıp çalıştırılmayacağı sorulur, çalışmasına onay veriniz.

Kurulum işlemi bittikten sonra kurulan servis için veri yürütme engellemesinin kapatılması gerekmektedir. Bunun için şu adımları izleyiniz:

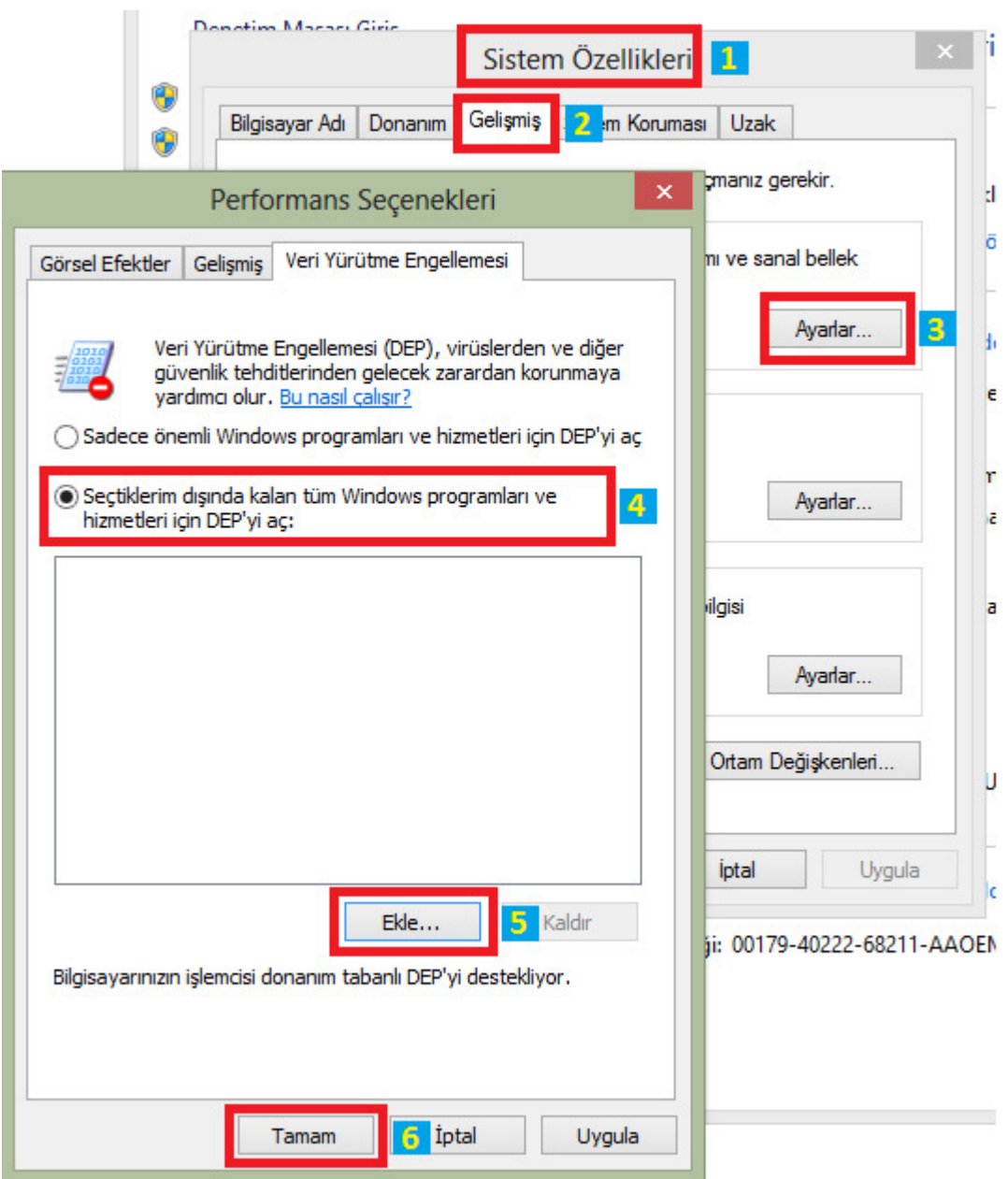

- 1. Denetim masasından Sistem Özelliklerini açın
- 2. Gelişmiş sekmesine geçin
- 3. Performans kısmında bulunan Ayarlar düğmesine basın
- 4. Veri Yürütme Engellemesi kısmında ikinci seçeneği seçin
- 5. Ekle düğmesi ile nhservice.exe uygulamasını ekleyin. nhservice uygulaması Windows'un değişik sürümlerine göre değişik yerlerde olabilir, Windows dizininde aratıp bulabilirsiniz. 32

bit bilgisayarlarda genellikle c:\windows\system32\nhsrvice.exe dizininde bulunurken 64 bir bilgisayarlarda c:\windows\SysWOW64\nhsrvice.exe dizinine bakılmalıdır.

6. Tamam düğmesine basılarak işlem onaylanır.

## İstemci Bilgisayarın Ayarlanması

İstemci bilgisayara c:\Sta4V?? klasörüne Sta4CAD kurulur. Kurulumdan sonra şu işlemlerin yapılması gerekmektedir:

- 1. Bilgisayarda bulunan bütün kilitleri çıkartın(Diğer yazılımların kilitleri de dahil)
- 2. Ağ veya İnternet kullanımı durumuna göre aşağıdaki işlemleri yapın:

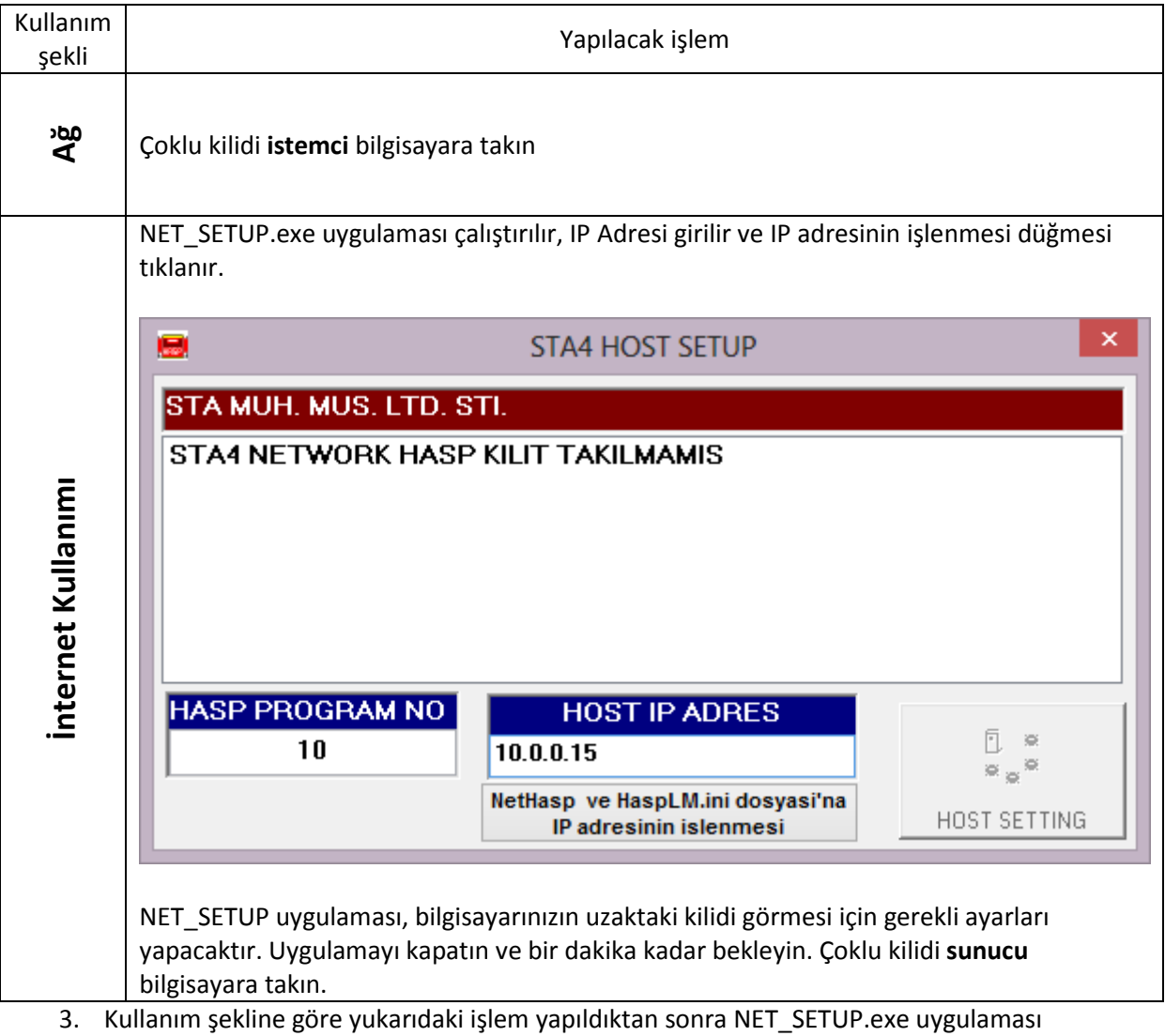

çalıştırılır. Host Setting düğmesi tıklanarak programın kilidi tanıması sağlanır.

Bu işlemden sonra çoklu kilit sunucu bilgisayarda takılı olduğu sürece istemci bilgisayarlara kilit takılmadan program kullanılabilir.

## Sunucu Bilgisayara Aladdin Monitor Programının Kurulması

İstenirse sunucuda bulunan kilidin durumu ve bu kilidi kimlerin kullandığı izlenebilir. Bunun için kilidin bulunduğu ağa bağlı herhangi bir bilgisayara Aladdin Monitor programı kurulmalıdır. aksmon32\_setup.exe programı ile bu kurulum yapılır.

## Karşılaşılan Bilgisayar Hataları

## Kilit Bulunamadı Hatası

Program çalıştığı halde kilit bulunamıyorsa veya sürücü kurulumunda Hardlock Service Error hatası alınıyorsa, yukarıda anlatılan işlemler eksiksiz olarak tekrarlanmalıdır. Halen sorun devam ederse CD içerisinde bulunan HaspSrm4W7.exe programını çalıştırın.

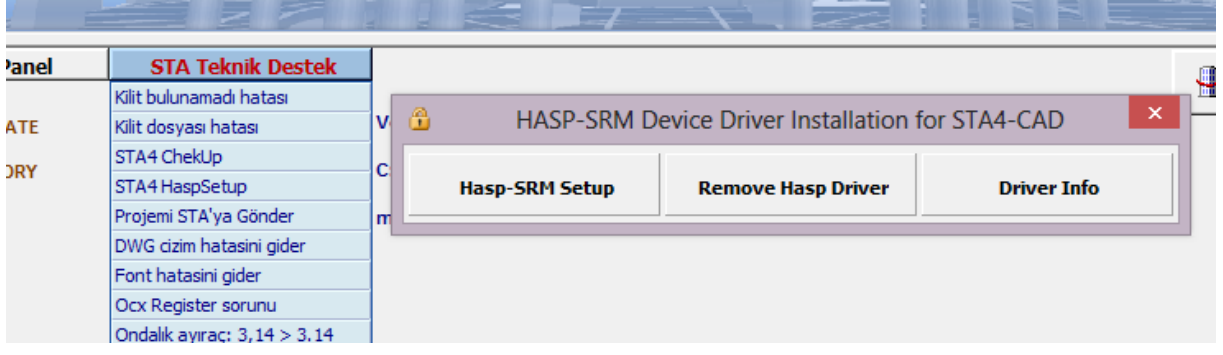

CD'niz bulunmuyorsa, Sta4CAD ana menüsünden STA Teknik Destek kısmına gelindiğinde açılan menüden Sta4 HaspSetup menüsü tıklanarak veya web sitemizin (http://www.sta.com.tr/) Update kısmından da bu programa ulaşılabilinir. Açılan menüden Remove Hasp Driver düğmesini tıklayın. İşlem bitince bilgisayarı yeniden başlatın ve Hasp-SRM Setup düğmesini tıklayın.

## Güncelleme Programı Sorunları

Önceden indirilen bir yükleme paketinin içeriği kısmen antivirüs programı tarafından silinmişse, bu paket kullanılmaz hale gelir. Windows sistemi, indirilen paketleri bir süre tekrar indirmediği için güncellemelerde sorun çıkar. Bu sorunu düzeltmek için **İnternet Explorer** programından geçici dosyalar temizlenmelidir. Bu işlem İnternet Explorer programının sürümüne göre değişiklik gösterir. Genellikle yeni sürümlerinde şu adımlar uygulanır:

- 1. İnternet Explorer programının sağ üst köşesinde bulunan çark düğmesini tıklayın.
- 2. İnternet Seçenekleri menüsüne girin
- 3. Sil… düğmesini tıklayın
- 4. Geçici İnternet Dosyalarının silinmesini onaylayın
- 5. Otomatik güncelleme paketini web sitemizden tekrar indirip çalıştırınız.

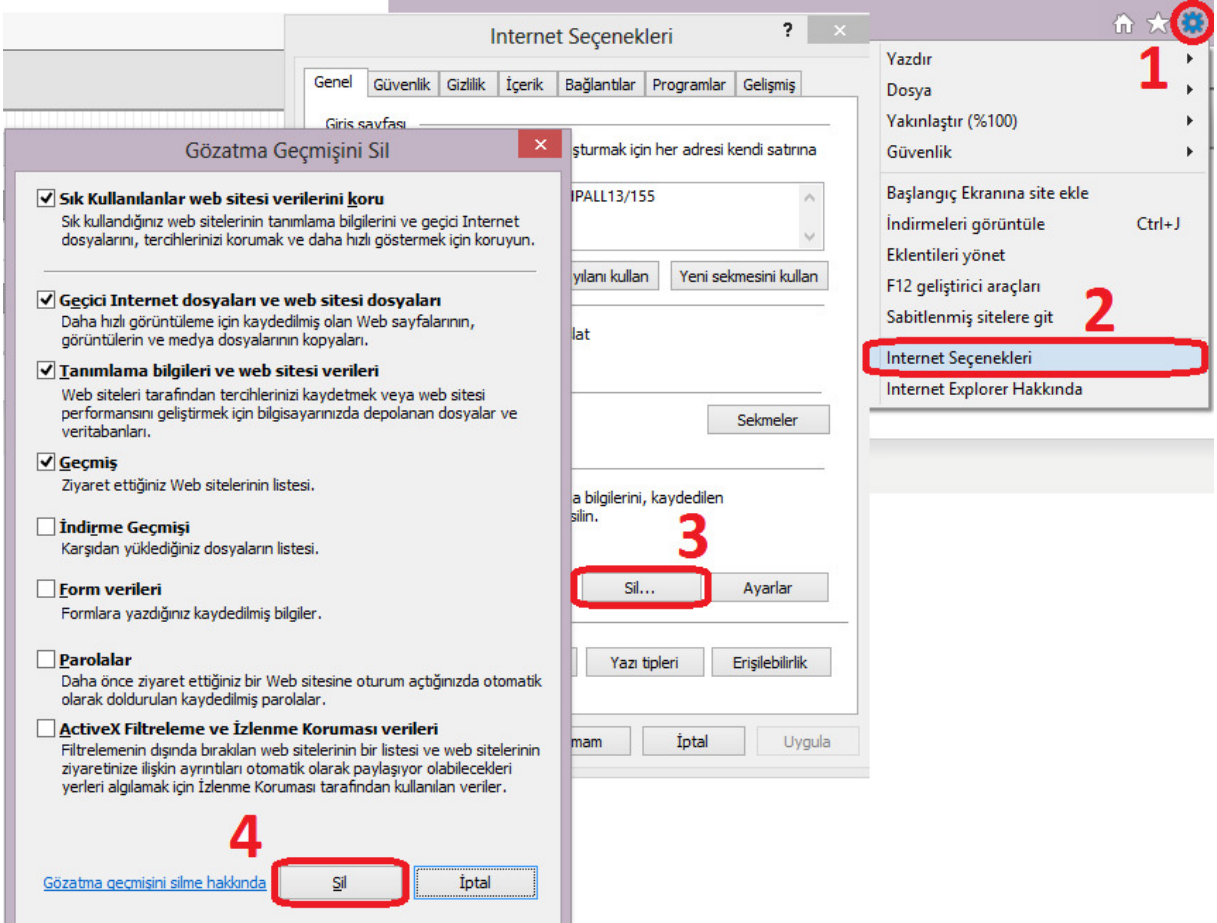

İnternet Explorer'ın eski sürümlerinde şu adımlar izlenir:

- 1. Internet Explorer programını çalıştırınız.
- 2. **Araçlar** menüsüne giriniz.
- 3. Internet seçenekleri penceresini açınız.
- 4. Dosyaları sil düğmesi ile dosyaları siliniz.
- 5. Otomatik güncelleme paketini web sitemizden tekrar indirip çalıştırınız.

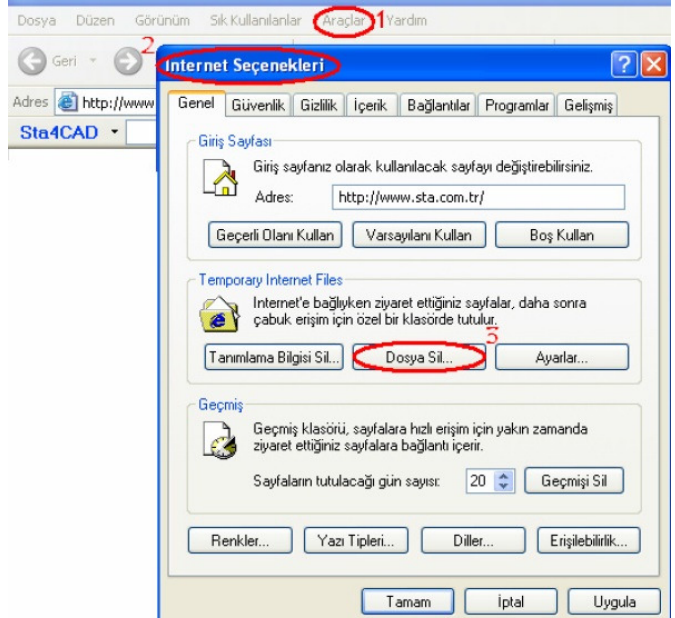

#### Virüs Uyarıları

Sta4CAD programının internetten güncellenme ve eksikleri kendi kendine kurma özelliği olduğu için bazı antivirüs programları tarafından muhtemel virüs/trojan olarak tanımlanabilir. Detaylı bilgiye

bakıldığında, bilinen bir virüs olmadığı yalnız risk taşıdığı bildirilecektir. Antivirüs paketleri, bilinmeyen virüsleri belirlemek için "Bloodhound" olarak adlandırılan bir teknoloji içerir. Bu teknoloji, güncelleme programını internete bağlandığı ve dosya indirdiği için virüs olarak tahmin edebilir. Eğer antivirüs yazılımınız "Bloodhound" virüsünden bahsediyorsa bu uyarıyı önemsemeyiniz. Fakat başka bir isim ile virüs uyarısı veriyorsa, programı internetten tekrar indirin.

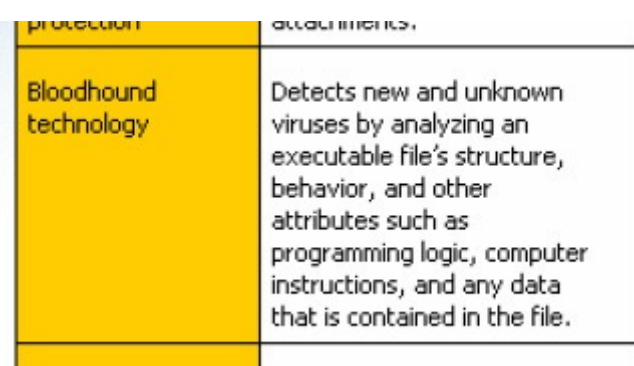

Bu uyarılardan kurtulmak için, *Antivirüs programının açılması* kısmında anlatılan işlemleri yapın.

#### Güvenlik Duvarı

Antivirüs programları ve Windows Güvenlik merkezi, program ilk kullanıldığında programın internete bağlanmak istediğini belirtecektir. Programın internete bağlanmasına her zaman izin verin.

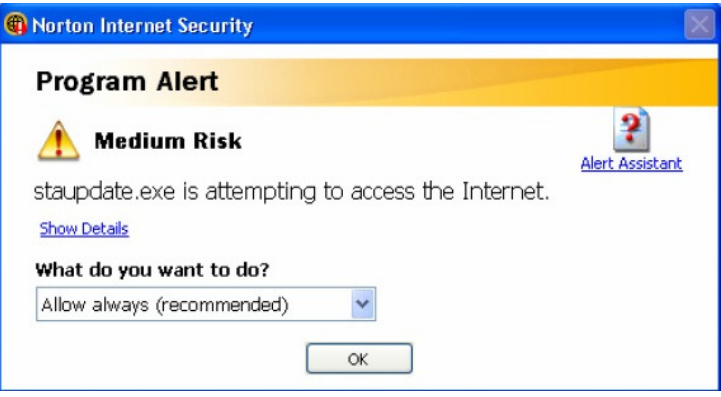

### Çizim Saklama Hataları

Çizim saklama hataları genellikle kütüphane çakışmalarından dolayı kaynaklanır. Eğer Sta4CAD programı çizim saklayamıyorsa şu işlemleri yapın:

1. Sta4CAD programını sağ tıklayarak "Yönetici olarak çalıştır" seçeneği ile başlatınız. Programın ana penceresinden "STA teknik destek" menüsüne, oradan "DWG çizim hatasını gider" menüsüne girin. İşlem bittikten sonra bilgisayarı yeniden başlatınız.

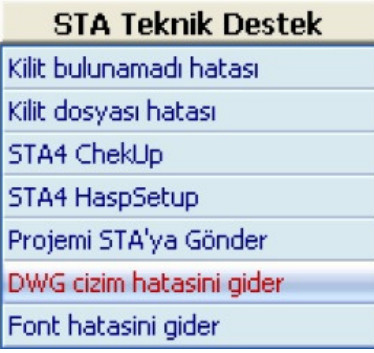

2. Sorun yine çözülmediği takdirde v14 dxf dosyası kullanın. Çıktıları dxf olarak kaydedin. Bu durumda Sta4Draw programı çalışmayacaktır.

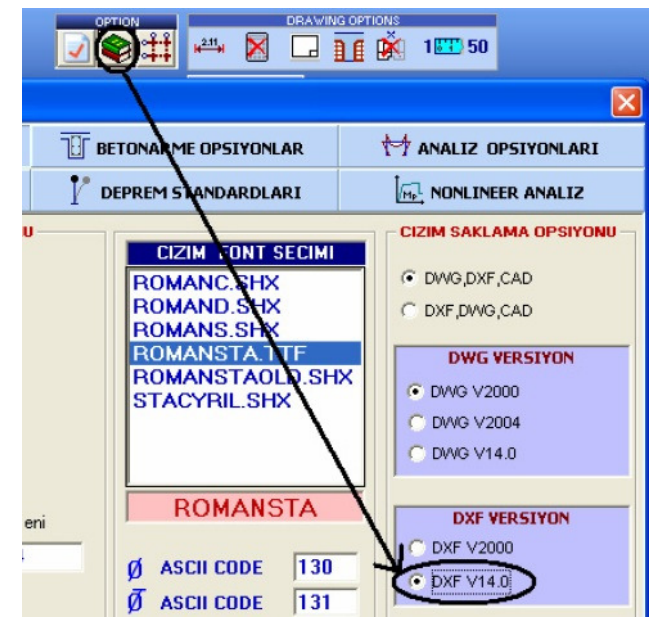